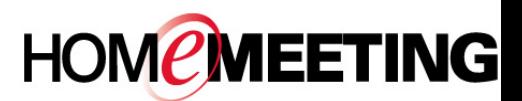

## The Multimedia Communication Solution For The Global Community

#### **To add contacts to a web office:**

1. Right-click a HomeMeeting server and select **New Contact Group**. Name the group and then click **OK**.

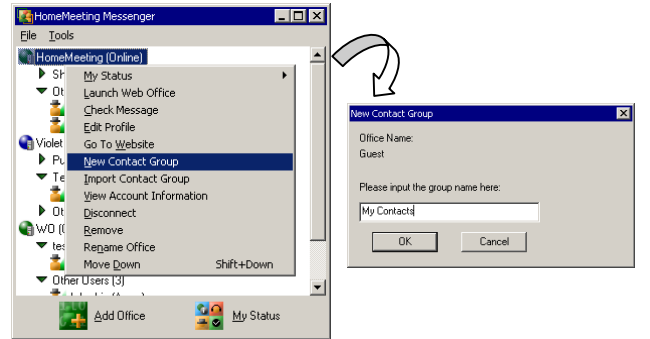

2. Right-click the new contact group and select **Add Contacts.** CTRL+click multiple users in the Pick User ID window and then click **Pick**. Or you can drag users from Other Users to the contact group, one by one.

#### **To visit an Owner's web office:**

1. Right-click an Owner's name and select **Visit..**. (JoinNet will be launched automatically.)

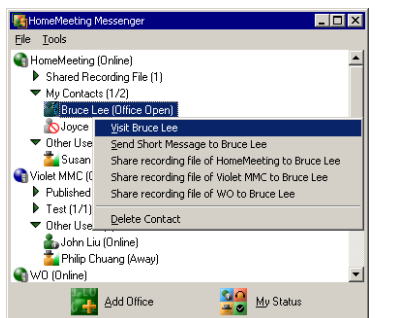

- 2. Select **Visitor** and type your **Name** in the Name field at the JoinNet prompt and click **OK**.
- 3. Wait for the Owner's permission to enter his/her web office.
- 4. If the Owner is not online or busy, a message box will pop up. You can click **OK** and then leave a recording message to the Owner.

### **To send short message (for Owner only):**

- 1. Right-click an Owner's name and select **Send Short Message..**.
- 2. Type your message on the Conversation window and then click the **Send Message** button  $\frac{1}{\omega}$  to send your message to the other Owner.

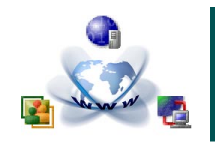

# Messenger Quick Reference

3. Each Owner who is invited to a text conversation receives a message box, and the *Conversation* Window should appear at the PC desktop.

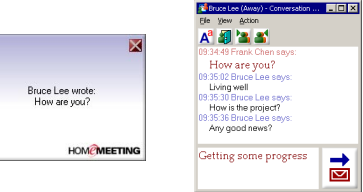

- 4. At the *Conversation window*, you can open your web office ( $\left| \cdot \right|$ ), visit the other Owner's web office ( $\left| \cdot \right|$ ), or invite the other Owner ( $\left| \cdot \right|$ ) to your on-going meeting if your office has opened already.
- 5. If you see Information: the server is logging your message activity, the text messages are logged at the HomeMeeting server. HomeMeeting Messenger also logs all text messages at your PC, under the directory C:/Program Files/HomeMeeting/Messenger, with a filename **imlog.txt**.

#### **To share a recording file (for Owner only):**

1. Right-click an Owner's name and select Share recording file of (MCU server) to bring up Your Messages window.

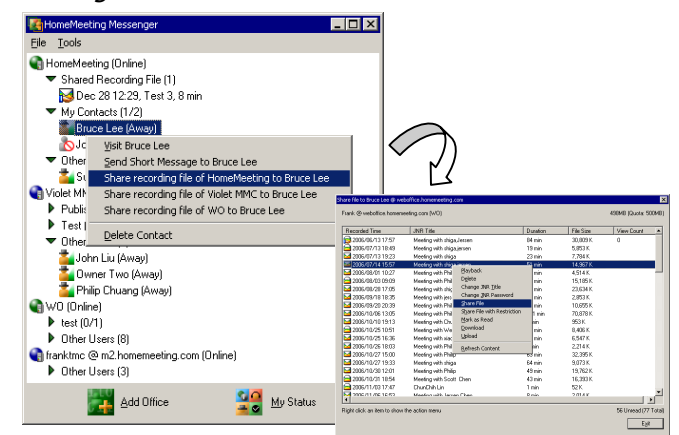

- 2. In Your Messages window, right-click the recording file to be shared and select **Share File** to bring up the Share Recording File window.
- 3. In the *Share Recording File window*, you can select **Copy URL Only** and paste the URL to an email or webpage for anonymous playback of the recording file. Or you can select **Share through Messenger** to share the recording file to the Owner.
- 4. You can view playback history of a shared recording file by selecting View Shared Playback Record in the Your Messages windows.